# **Quickstart Manual Mark4Pro**

This quick start guide describes in short steps how to switch on your light sensor and carry out the initial configuration. You need an Android smartphone to set it up. Before you begin, please make sure you have access to the Google Playstore. From there you can install the "K2WLux" App and connect to the sensor via Bluetooth.

## **1. Scope of delivery**

- Sensor complete including LiIon battery, RTC module and SD card holder
- Formatted SD card (inserted into card holder)

## **2. Illustrations**

- (1) Sensor from above with large cell (1), small cell (2), Bluetooth button (3) and mounting holes (4)
- (2) Sensor mounted with base plate from below
- (3) Sensor opened with sealing ring (1) and battery connection plugged in (2)
- (4) Sensor with access to the SD card open
- (5) Detailed illustrations battery connection plugged in

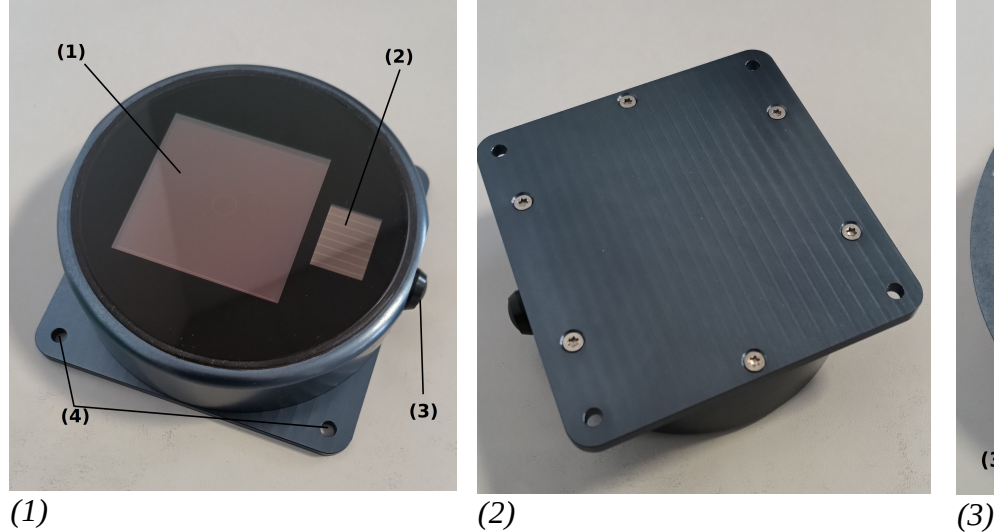

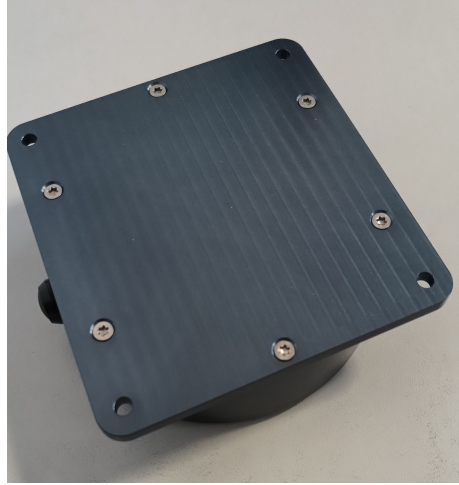

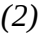

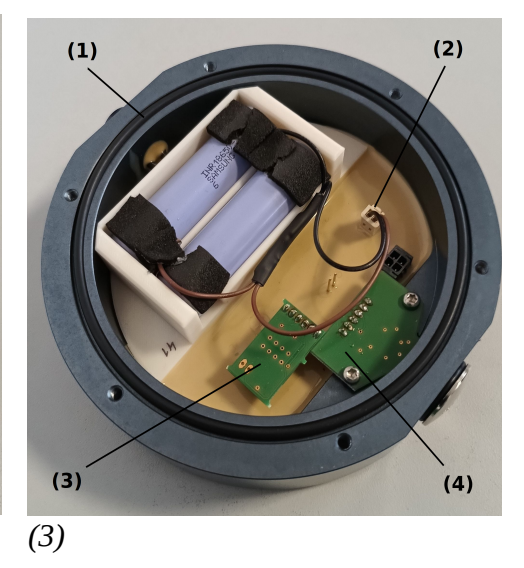

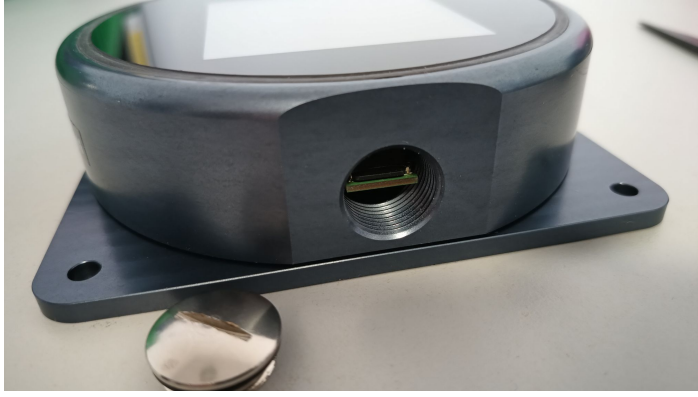

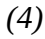

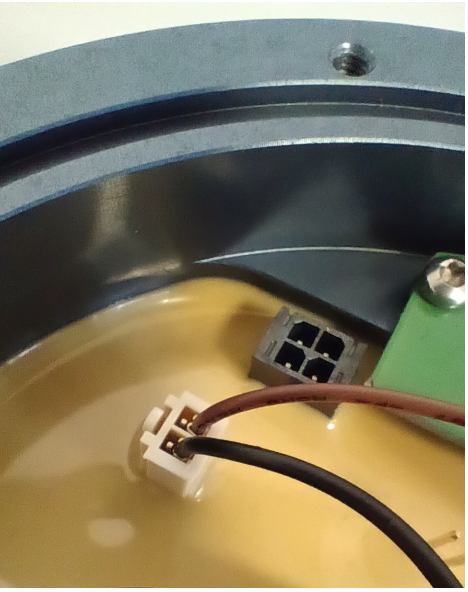

### **3. Installation:**

Before using for the first time, please install the "K2WLux" app from the Google Playstore. Note: Only devices with Android operating system are supported.

Mount the sensor and switch it on:

For safety reasons, Mark4Pro is only shipped with a non-contacted battery. Therefore, first connect the sensor electronics to the permanently installed Lilon battery. To do this, remove the 6 screws on the base plate.

Now connect the battery connector to the sensor electronics (see illustration (5)) and close the sensor again. Make sure the sealing ring is seated correctly.

### **4. Parameterization of the sensor:**

Now you can start the first measurements and recordings of the ambient light using the standard settings stored in the sensor. To do this, switch on the Bluetooth function in your Android device and start the "K2WLux" app. Press the Bluetooth button for at least 3s. You can then search for your sensor in the "Connect" area of the app. The sensor number of your sensor corresponds to the last 3 digits of the serial number preceded by a "D" (e.g. D041 for "MarkPro s/n 1.40041). Select your sensor and wait for the "Bluetooth connectet" information.

In the "Device Configuration" area, load the set configuration using the "LOAD" button. To set the time and geodata, use the "UPDATE TIME" and "UPDATE LOCATION" buttons below.

With another "LOAD" you can check your settings.

After pressing the "Save-EXIT" button, you save your configuration and start recording measurement values on your SD card after approx. 100 seconds.

Further information on how to use the "k2w" app can be found in the description

"K2WLux Android Application"

in the download area of our website: K2W - Download Mark4Pro

There we also provide you with PC software for convenient evaluation of your measurement series on SD card for download.